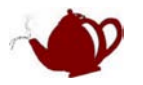

# STM32+MDK 新手入门

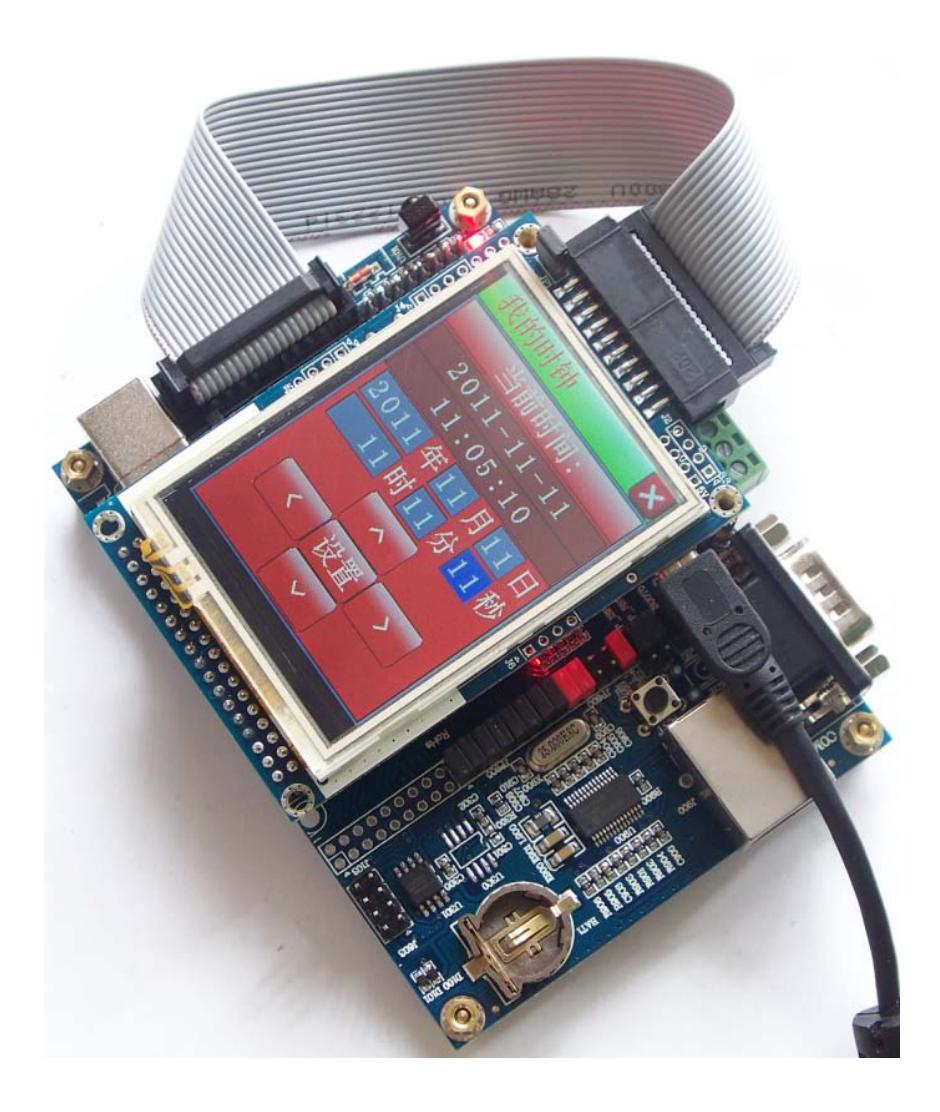

本文是入门教程,高手请飘过… 介绍 MDK 入门使用, 调试程序

QQ: 958664258 21IC 用户名:banhushui 交流平台: <http://blog.21ic.com/user1/5817/index.html> Email: [banhushui@163.com](mailto:banhushui@163.com) 淘宝店铺: [http://shop58559908.taobao.com](http://shop58559908.taobao.com/)

## 半壶水

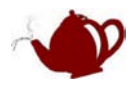

# 目录

<span id="page-1-0"></span>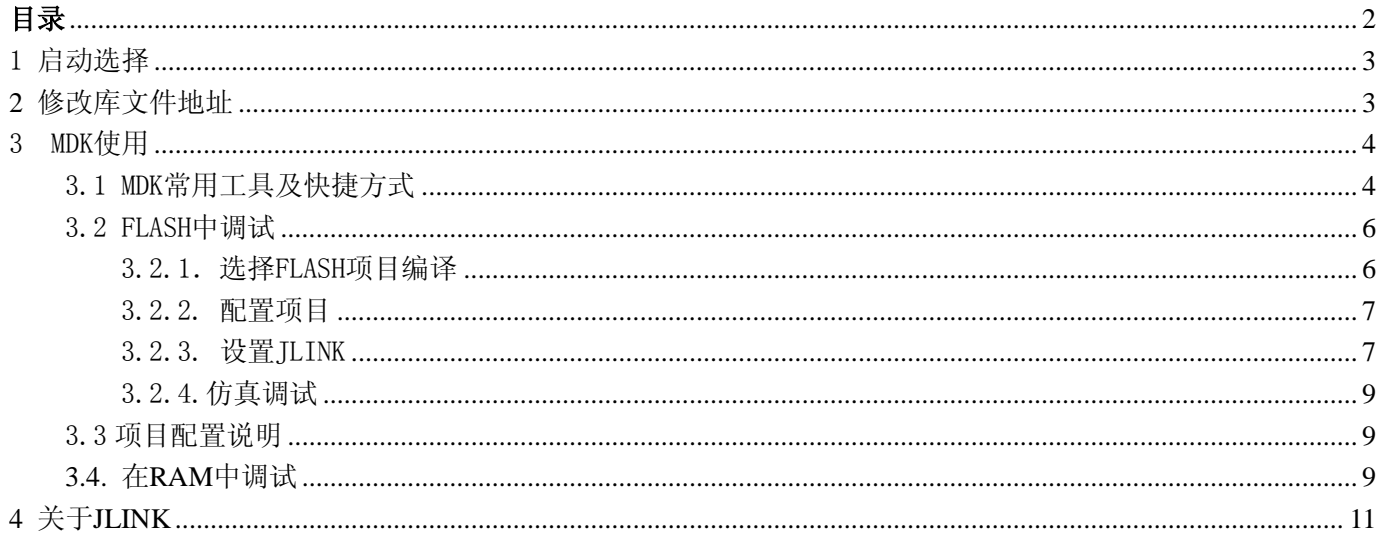

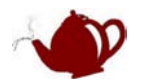

## <span id="page-2-0"></span>1 启动选择

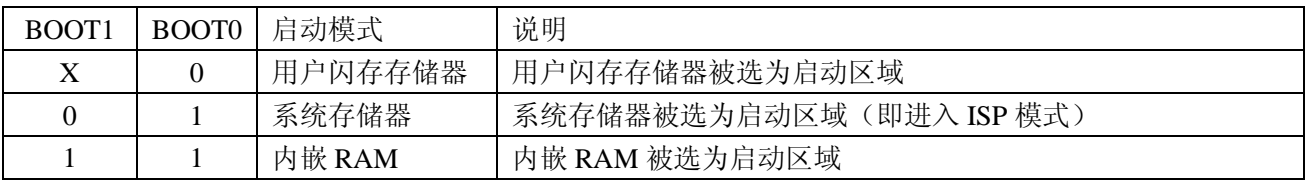

用户闪存存储器模式:上电运行你自己在 FLASH 中程序

系统存储器模式: 上电运行 ISP 程序, STM32 芯片出场是内部已经固化一段 ISP 程序用于在线编程, 进入该模式 你可以执行擦除芯片,编程芯片等操作

内嵌 RAM 模式:上电运行 RAM 中的程序

说明:

- 1. 出场默认设置 BOOT0=0, BOOT1=0。注意 BOOT0 已经通过电阻设置为 0
- 2. 由表可以看出要实现自动 ISP, 设置 BOOT1=0 只需改变 BOOT0 状态就可以在用户模式和系统模式切换
- 3. 用仿真器调试时将忽略该设置

4. 很多人问 RAM 启动有什么作用, 当我们在 RAM 中调试程序时, 如果启动模式不是设置为 RAM 启动, 也可 以调试,但是当你按软件复位时,由于启动模式不是 RAM, 那么你将不能继续调试程序, 必须退出调试状态再 重新进入调试才可以。如果你设置是 RAM 启动那么按软件复位后才能继续调试程序。我一般是懒得动跳线

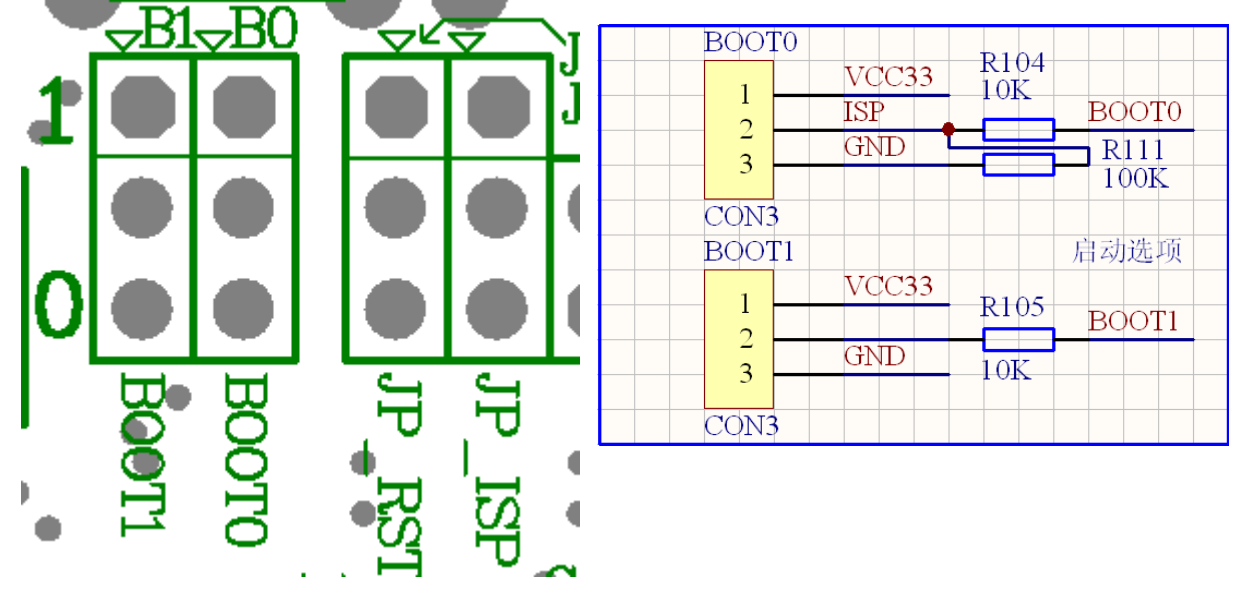

## <span id="page-2-1"></span>**2** 修改库文件地址

提供的例子使用了 MDK 的库,因为你的安装路径和我的可能不同,所以需要修改库文件路径

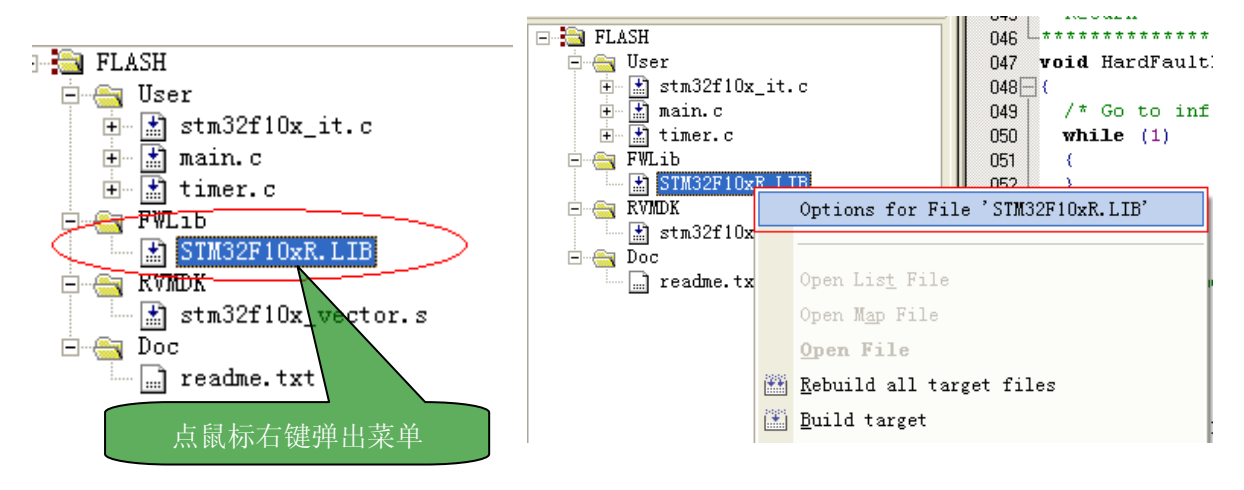

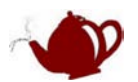

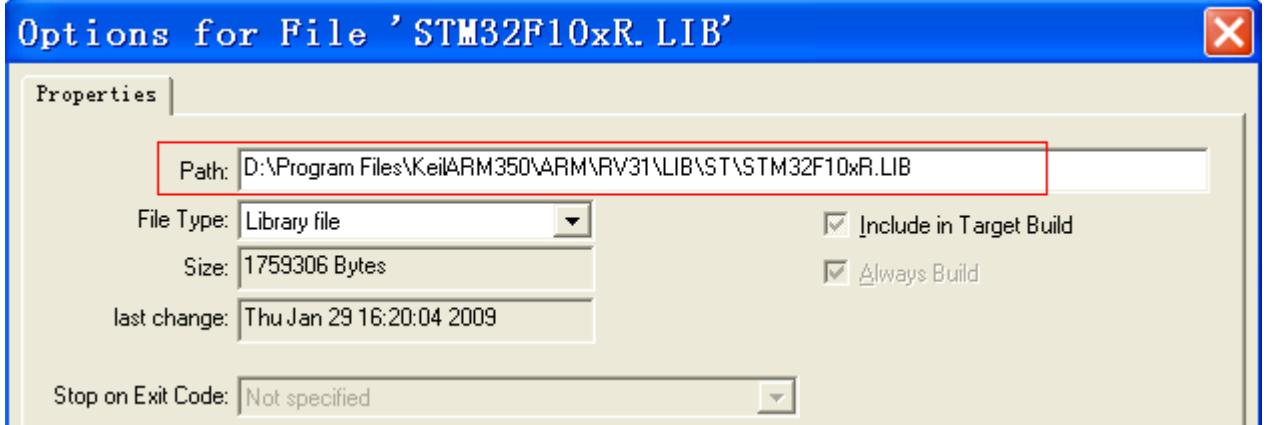

路径填你库文件 STM32F10xR.LIB 的路径

STM32F10xR.LIB 详细说明可以参考《STM32F101xx 与 STM32F103xx 固件函数库用户手册》

## <span id="page-3-0"></span>3 MDK 使用

本文关于 MDK 的说明均来自 KEIL 官方文档《UV3.chm》

另外关于 RTX, 文件系统等参考《rlarm.chm》

这 2 个文件在安装路径的 HLP 文件下,另外光盘里也有中文版本

如果还没使用过 MDK 的同学,建议先看看《UV3.chm》,该文件让你很快熟悉 MDK 开发工具

### <span id="page-3-1"></span>3.1 MDK 常用工具及快捷方式

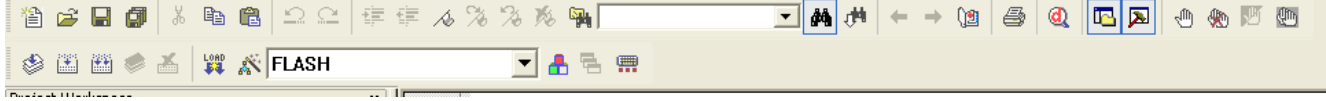

### Project菜单和Project命令

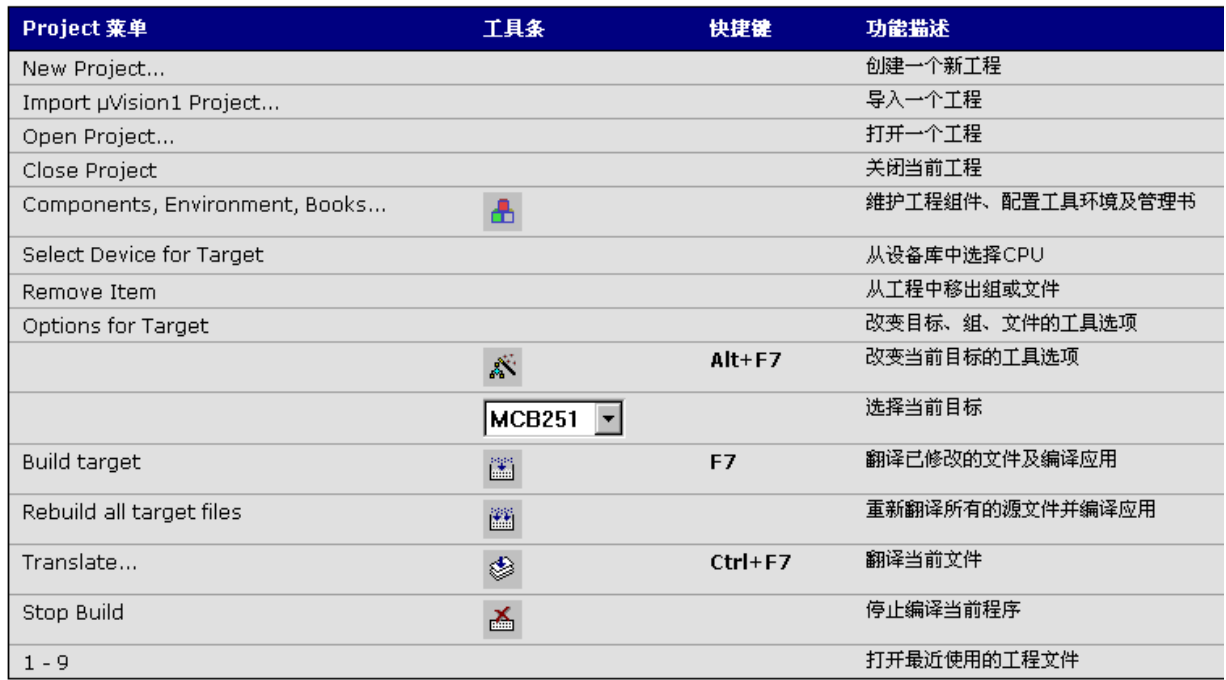

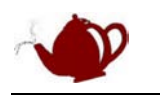

### Debug菜单和Debug命令

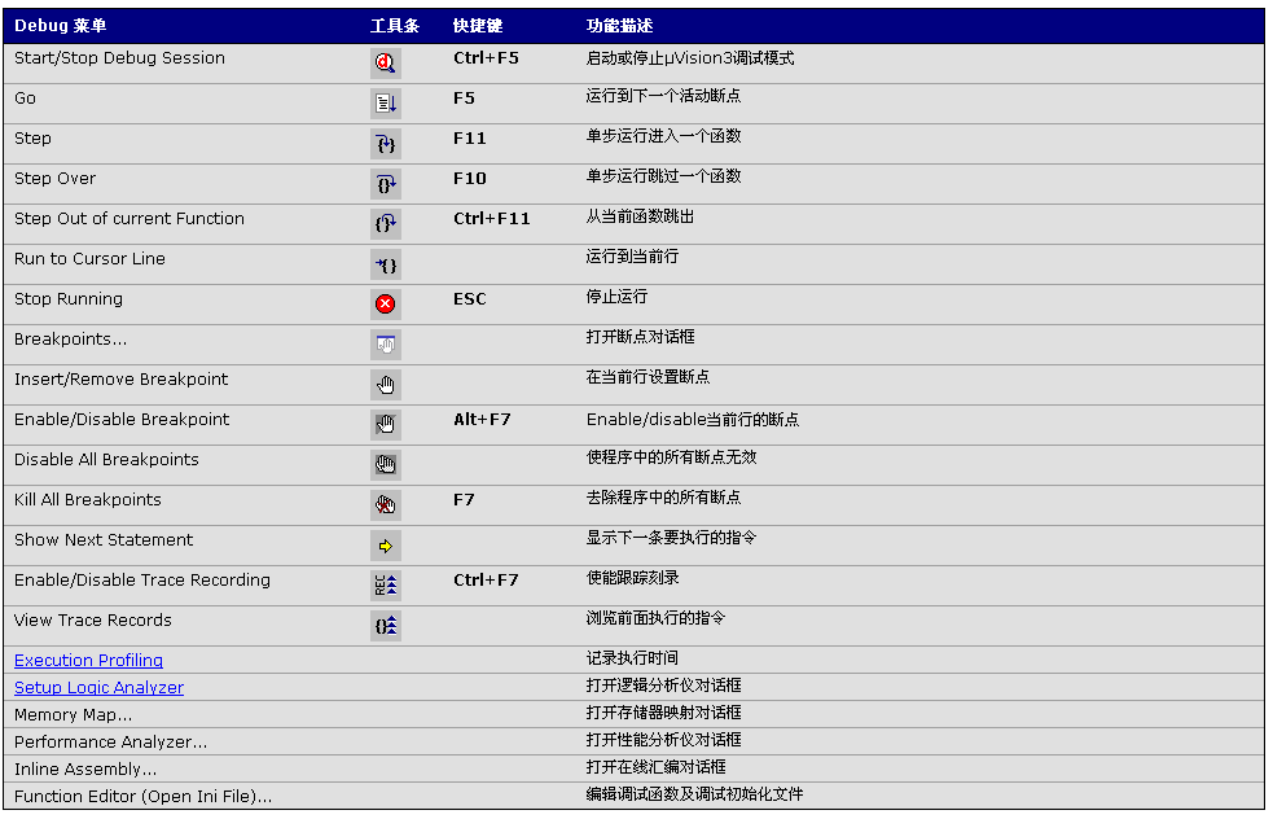

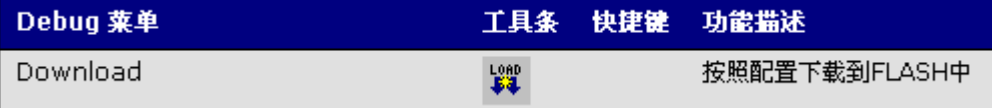

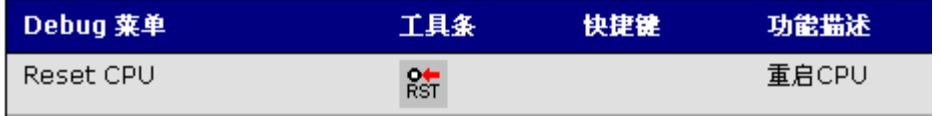

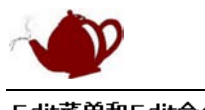

### Edit菜单和Edit命令

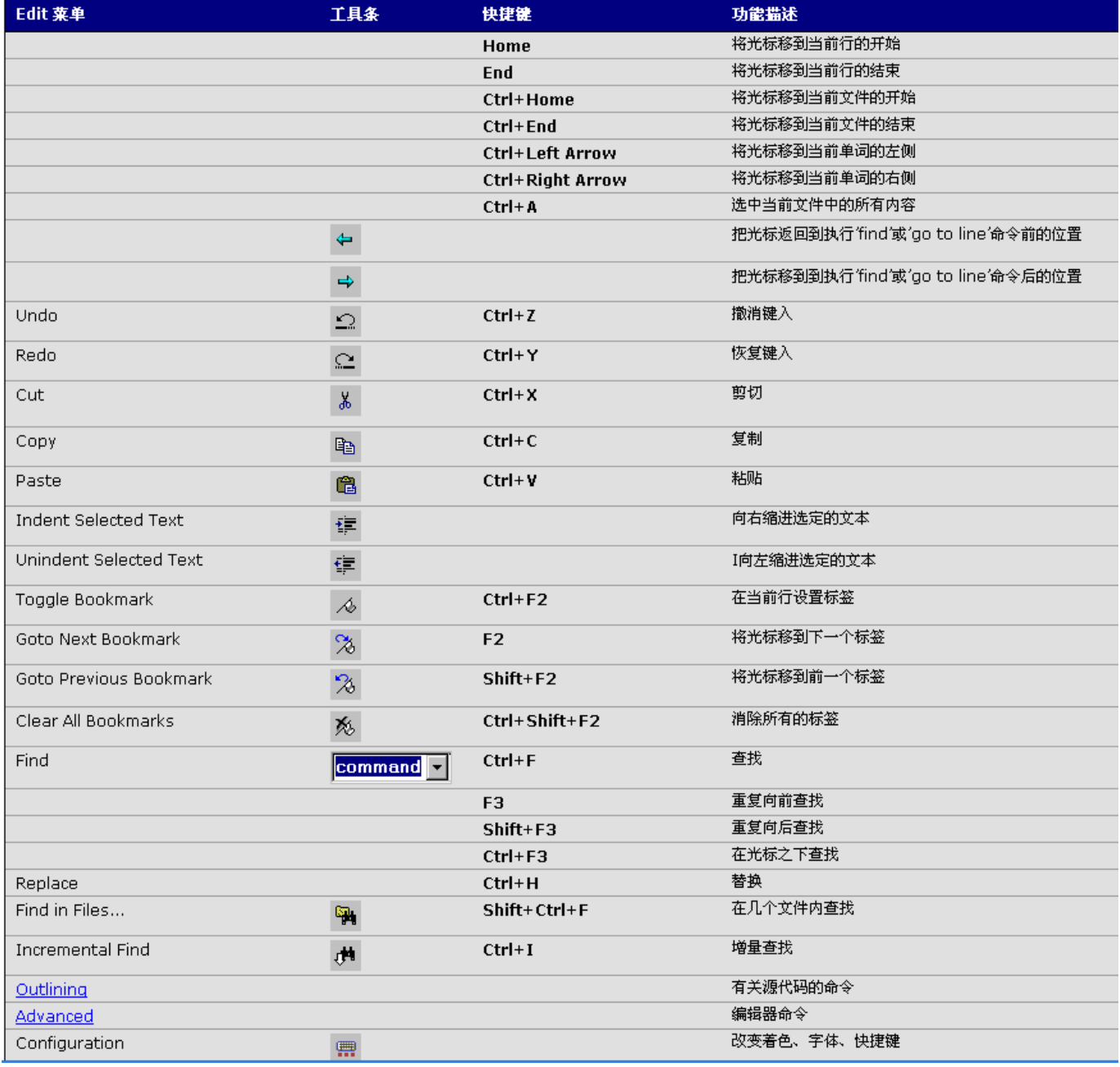

### <span id="page-5-0"></span>3.2 FLASH 中调试

下面以【SysTick\_LED 点灯】例子来做介绍,例子都 用 MDK+JLINK 说明

### <span id="page-5-1"></span>3.2.1.选择 FLASH 项目编译

【FLASH】从 0x8000000 开始载入程序,

【Simulator】从 0x8000000 开始载入程序,该项是纯软件调试。例程部分外设是无法用软件调试的,请使用硬件 仿真调试。

◈

【FLASH-IAP】从 0x8002000 开始载入程序,

【RAM】从 0x20000000 开始载入程序,

<span id="page-6-0"></span>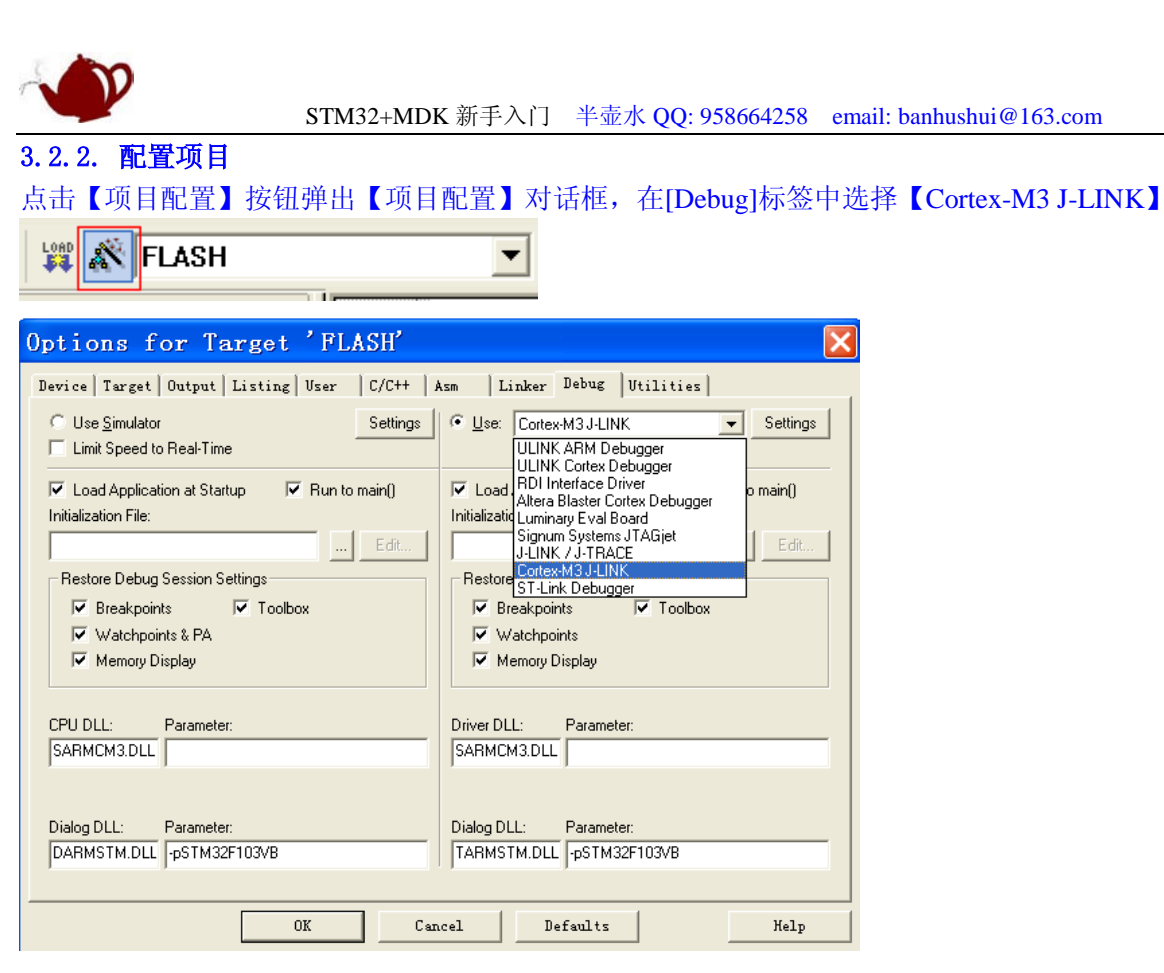

 $\overline{\phantom{a}}$ 

### <span id="page-6-1"></span>3.2.3. 设置 JLINK

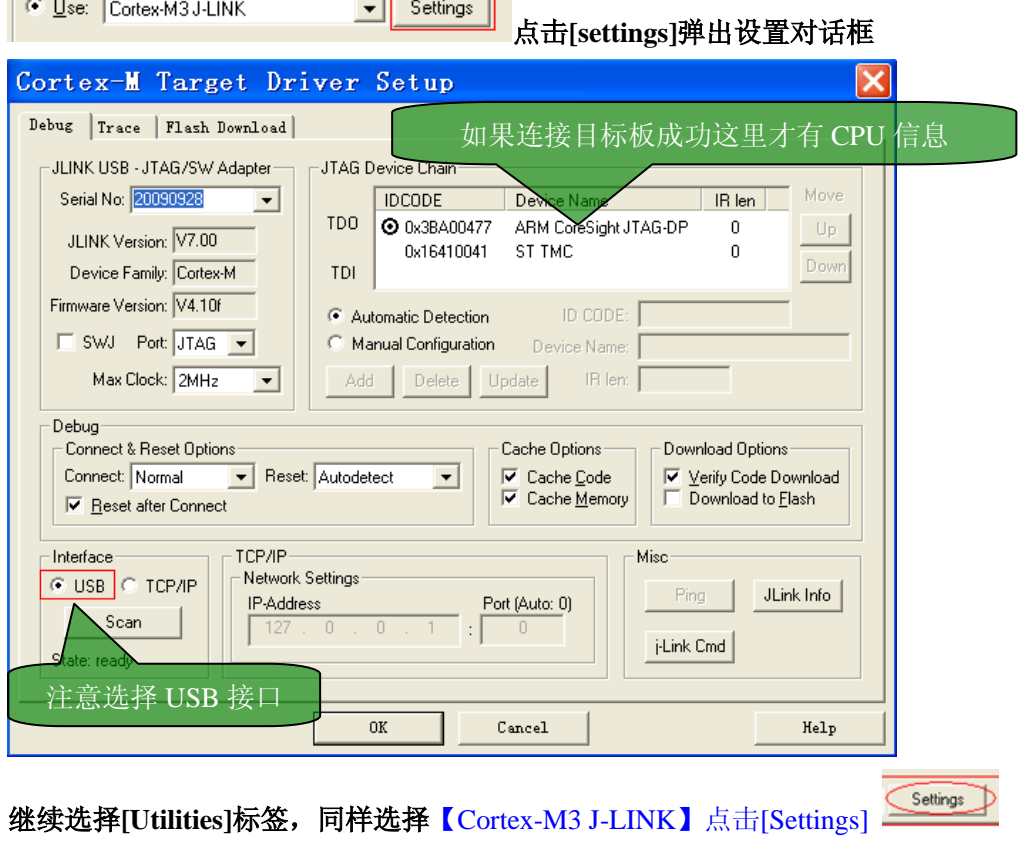

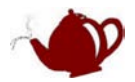

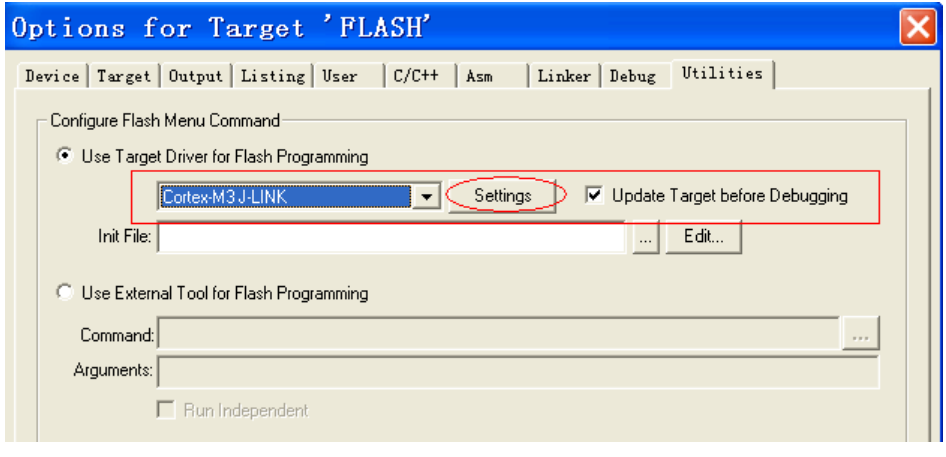

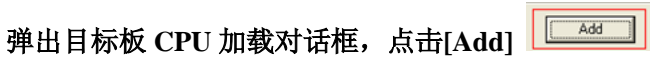

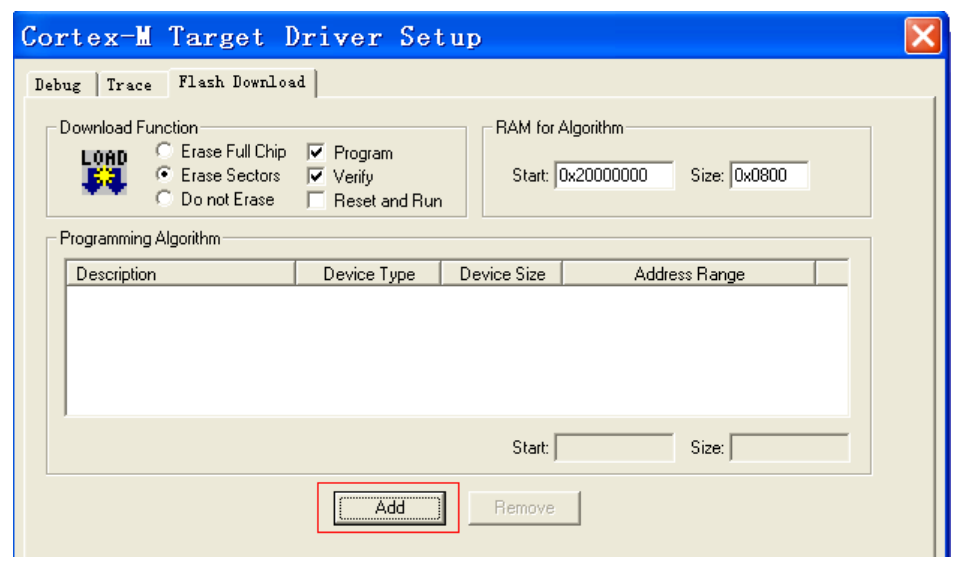

选择实际使用的 CPU 系列后, 点击[Add]

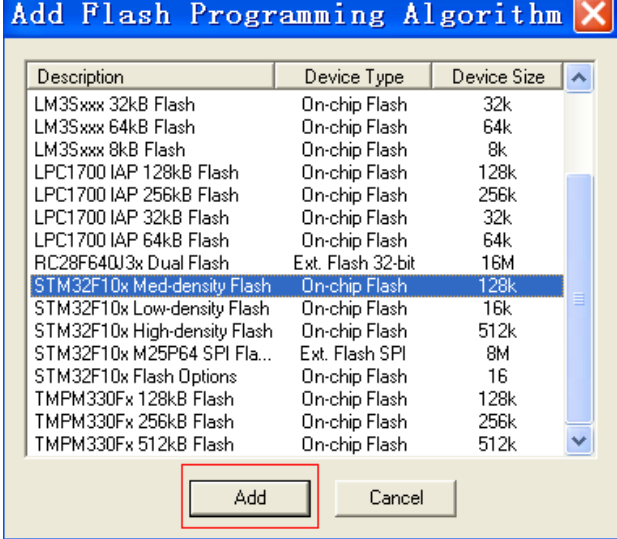

## 芯片加载成功

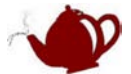

<span id="page-8-1"></span><span id="page-8-0"></span>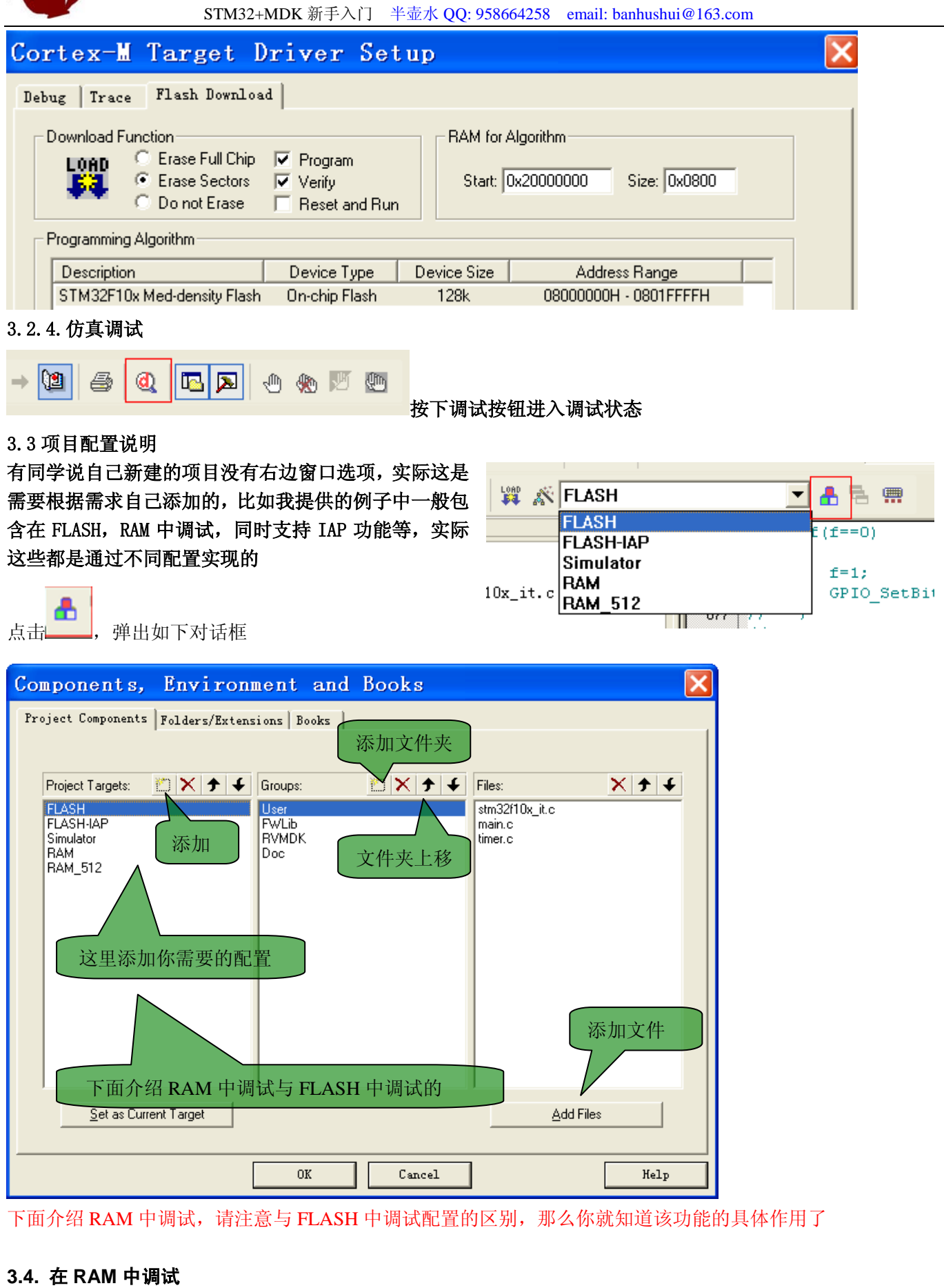

<span id="page-8-2"></span>STM32 数据手册标明 FLASH 寿命是 1000 次, 许多人都对这点耿耿于怀, 其实大可不必。在做本开发板之前

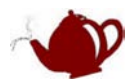

我之前做过很多 STM32 的项目,从一开始根本就没用仿真器,基本都软件仿真, ISP, IAP 搞定。当然如果你觉 得自己能力有限,那么 RAM 调试将帮你大忙,而且 RAM 中调试下载时比 FLASH 中调试快很多。本开发板提供 的绝大部分例程都是在 RAM 中调试完成的,在项目也有 RAM 调试模板。

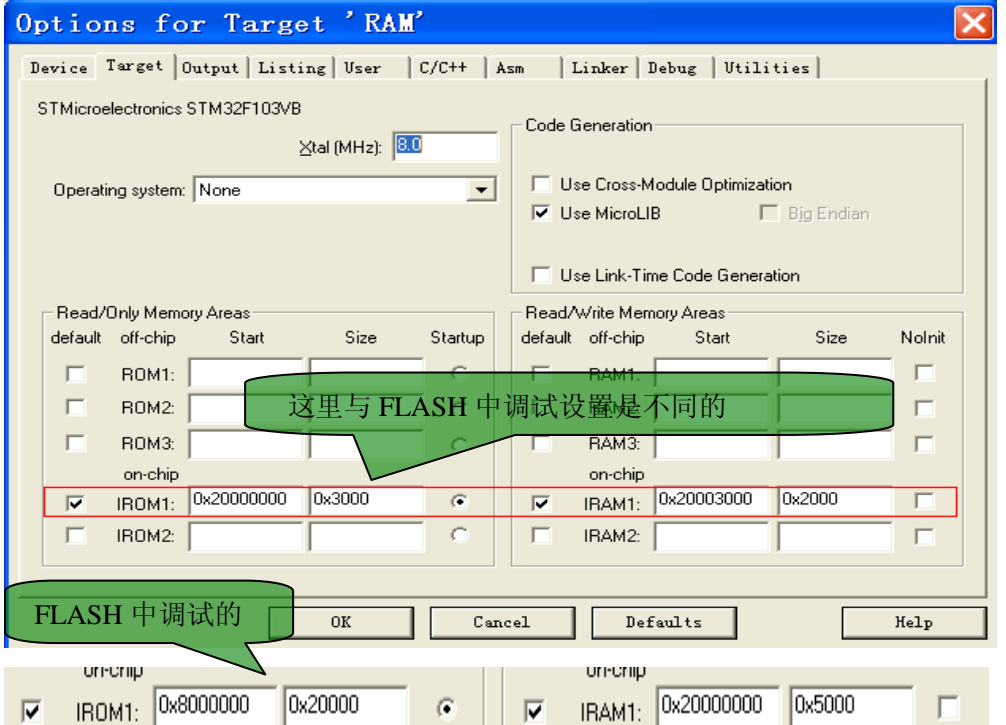

说明: IROM IRAM 设置根据实际使用芯片 RAM 大小设置,本例是以 20K RAM 的芯片设置的 其中 IROM 大小是你的程序容量

编译选项:该项配合代码重新定位中断向量表

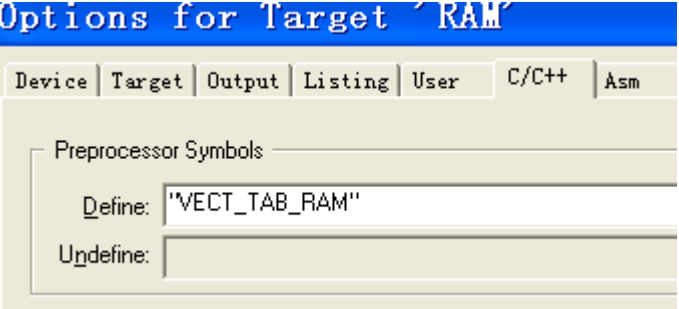

重定位中断向量表代码

#if defined (VECT\_TAB\_RAM)//RAM 中调试

/\* Set the Vector Table base location at 0x20000000 \*/

NVIC\_SetVectorTable(NVIC\_VectTab\_RAM, 0x0);

#elif defined(VECT\_TAB\_FLASH\_IAP)//生成 IAP 文件

NVIC\_SetVectorTable(NVIC\_VectTab\_FLASH, 0x2000);

#else /\* VECT\_TAB\_FLASH \*/

/\* Set the Vector Table base location at 0x08000000 \*/

NVIC\_SetVectorTable(NVIC\_VectTab\_FLASH, 0x0); //FLASH 中调试

#endif

载入初始化文件

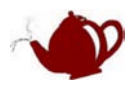

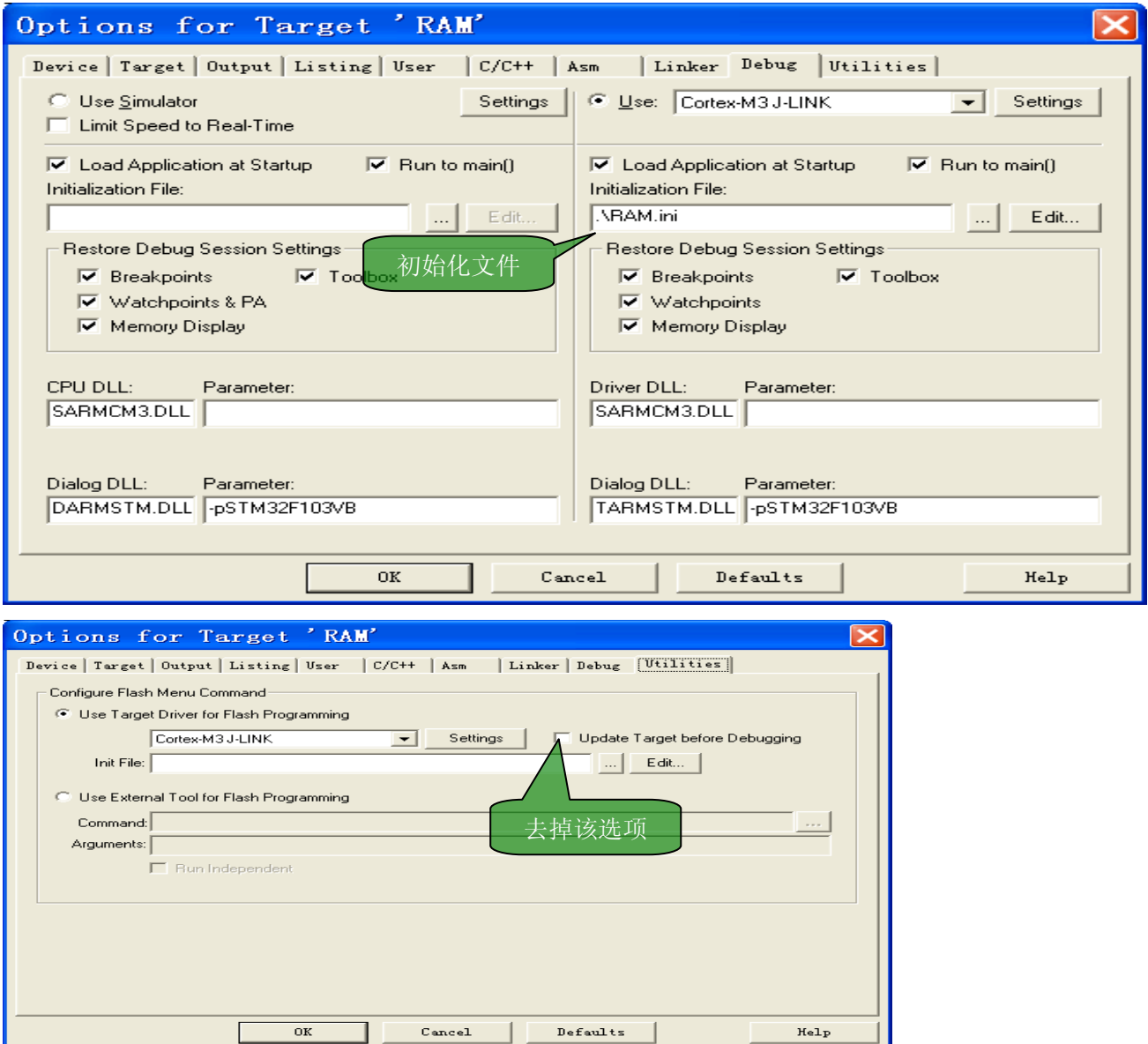

RAM 中调试大功告成, 你再用 FLASH 中调试比较下, 感觉 RAM 中调试速度是嗖嗖的, 相当爽啊!让你都怀疑 下载时到底有没完全下载下去。

# <span id="page-10-0"></span>**4** 关于 **JLINK**

JLINK 官方文档《UM08001\_JLinkARM.pdf》下载地址

[http://www.segger.com/cms/admin/uploads/productDocs/UM08001\\_JLinkARM.pdf](http://www.segger.com/cms/admin/uploads/productDocs/UM08001_JLinkARM.pdf)

使用 JLINK 最好到官方网站下载最新驱动

[http://www.segger.com](http://www.segger.com/)

JLINK 的软件工具使用可以参考《UM08001\_JLinkARM.pdf》, 我一般用的不是太多, 偶尔用用 JFlash ARM 下面简单介绍用 JFlash ARM 编程 FLASH

1. 载入文件:选择菜单 File->Open data file…

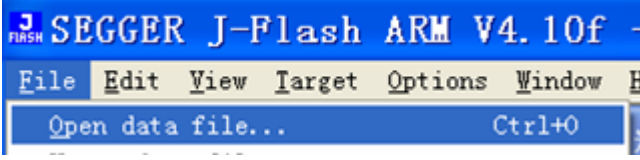

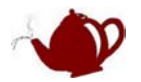

2. 项目设置:选择菜单 Options->Project settings…

[Target Interface]选择 JTAG 或者 SWD 均可,具体根据你的链接方式

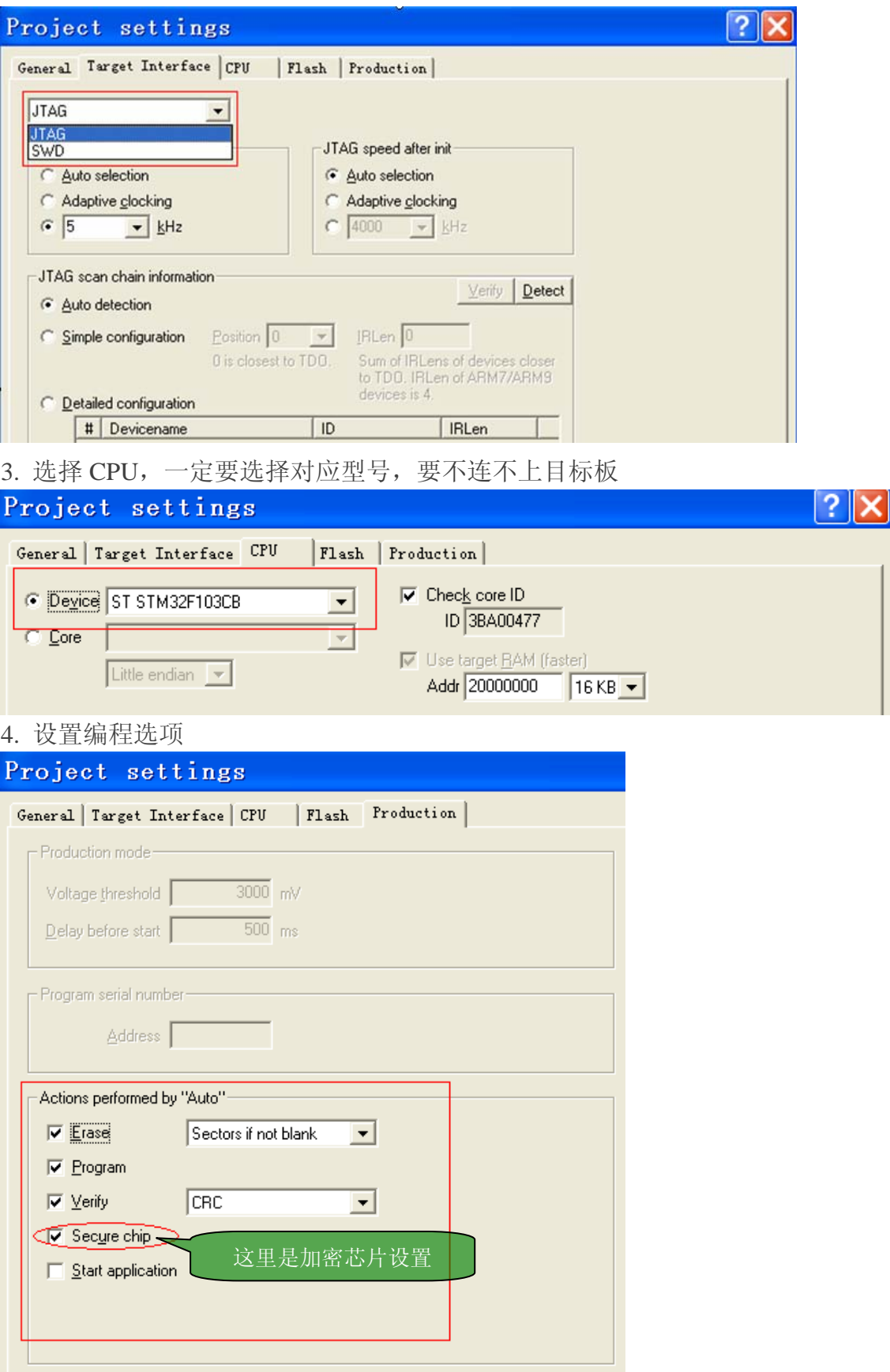

5. 连接目标板:选择菜单 Target->Connect

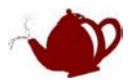

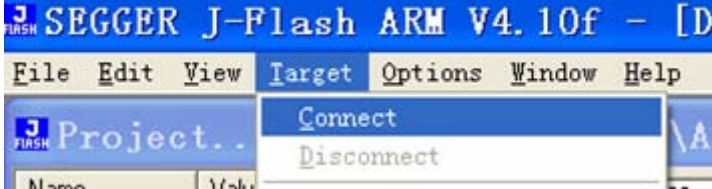

- 
- 下面是连接信息<br>
Connecting ...<br>
 Connecting via USB to J-Link device 0<br>
 J-Link firmware: V1.20 (J-Link ARM-OB STM32 compiled Dec 3 2009 11:40:54)<br>
 JTAG speed: 5 kHz (Fixed)<br>
 Initializing CPU core (Init sequence) ...<br>
 In
	-
	-
	-
	-
- 6. 编程:选择菜单 Target->Auto

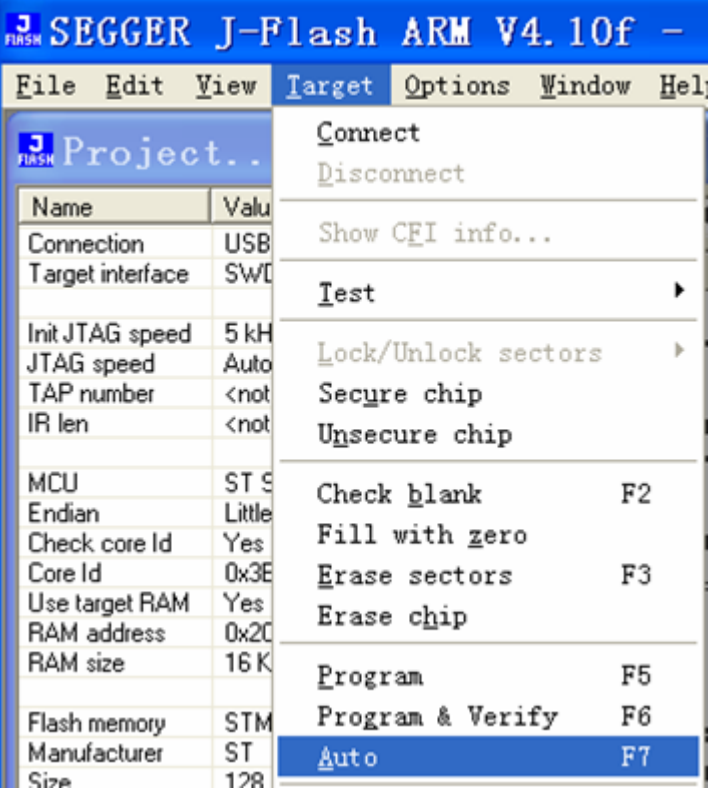